**Configuração Modo Router Roteador Empresarial** 

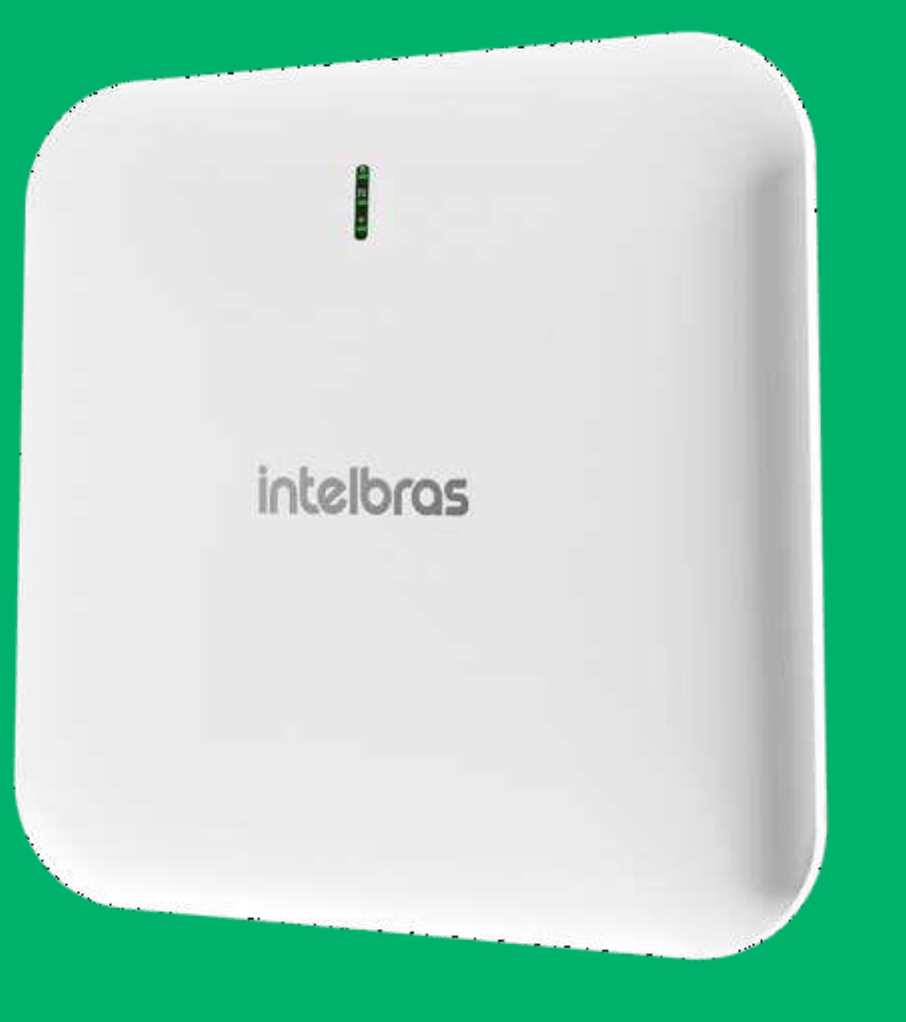

### intelbras

# **Acessando o Roteador Empresarial**

O IP padrão do AP é 10.0.0.1.

No padrão de fábrica o Roteador Empresarial vem no modo de operação **bridge**, caso colocar ele abaixo de um roteador, o mesmo irá receber um endereço IP e **não** iremos acessar pelo IP 10.0.0.1.

Neste caso será necessário fazer uma varredura IP na rede, utilizando o Reset Tool.

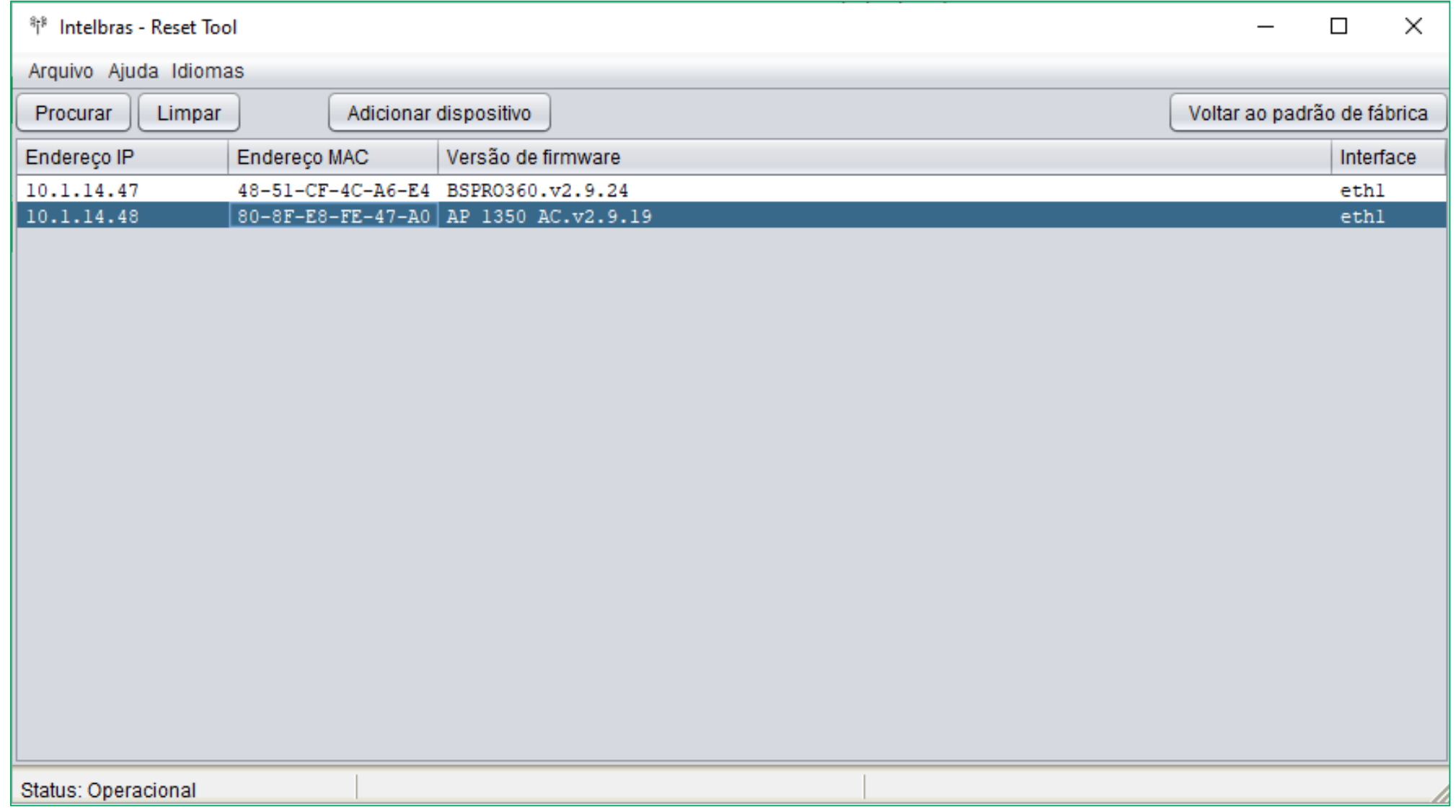

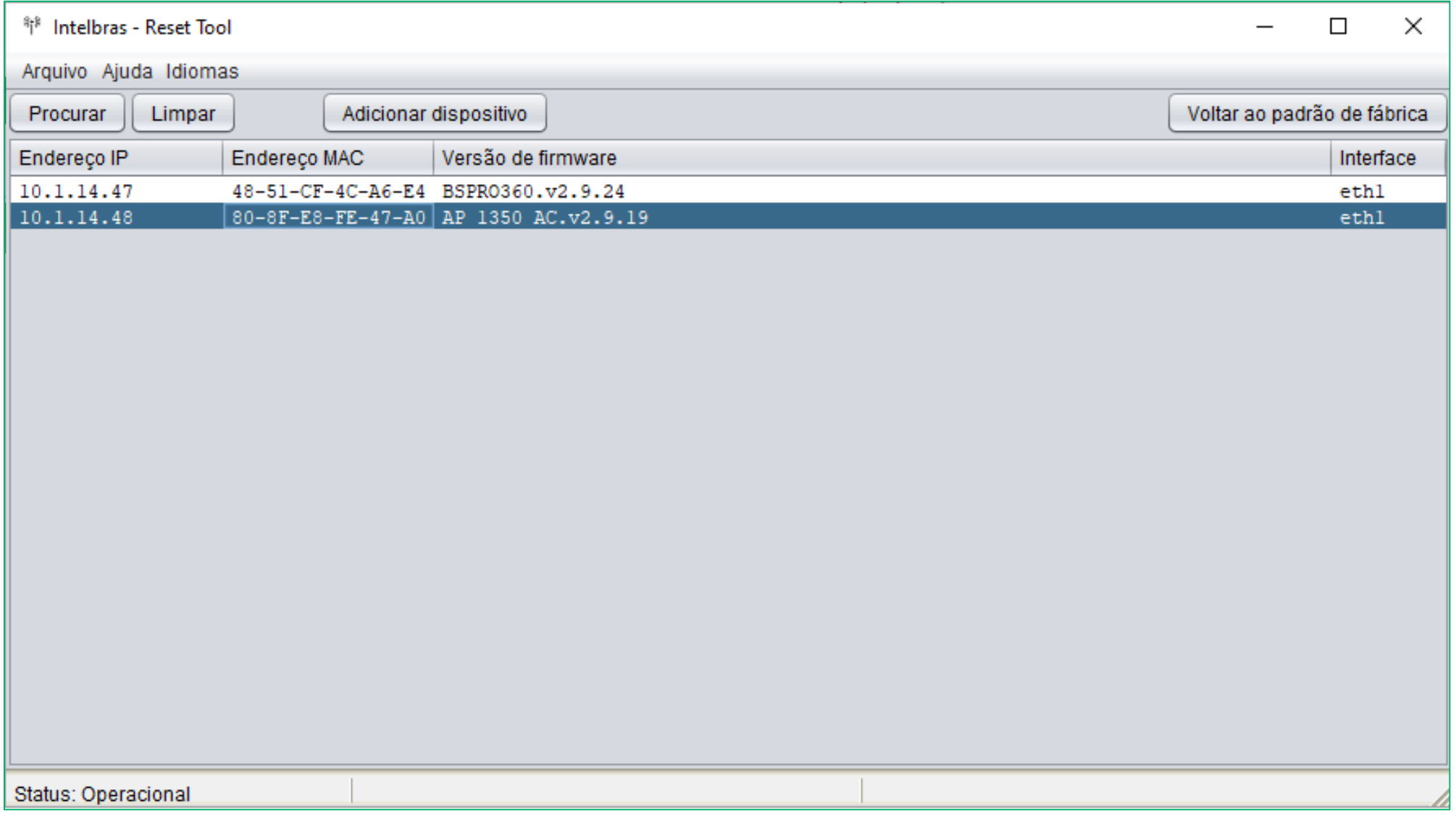

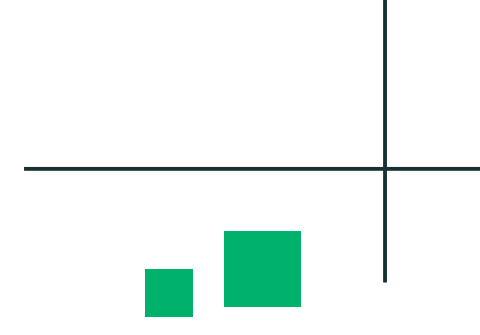

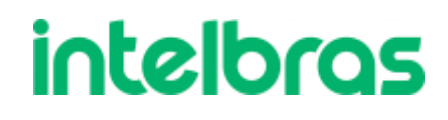

# **Acessando o Roteador Empresarial**

Caso conectar o Roteador Empresarial diretamente em seu computador, seja via Wi-Fi ou cabo de rede, teremos que fixar um endereço IP na mesma faixa padrão dele.

#### **Exemplo:**

IP do Roteador Empresarial: 10.0.0.1 IP do computador: 10.0.0.10

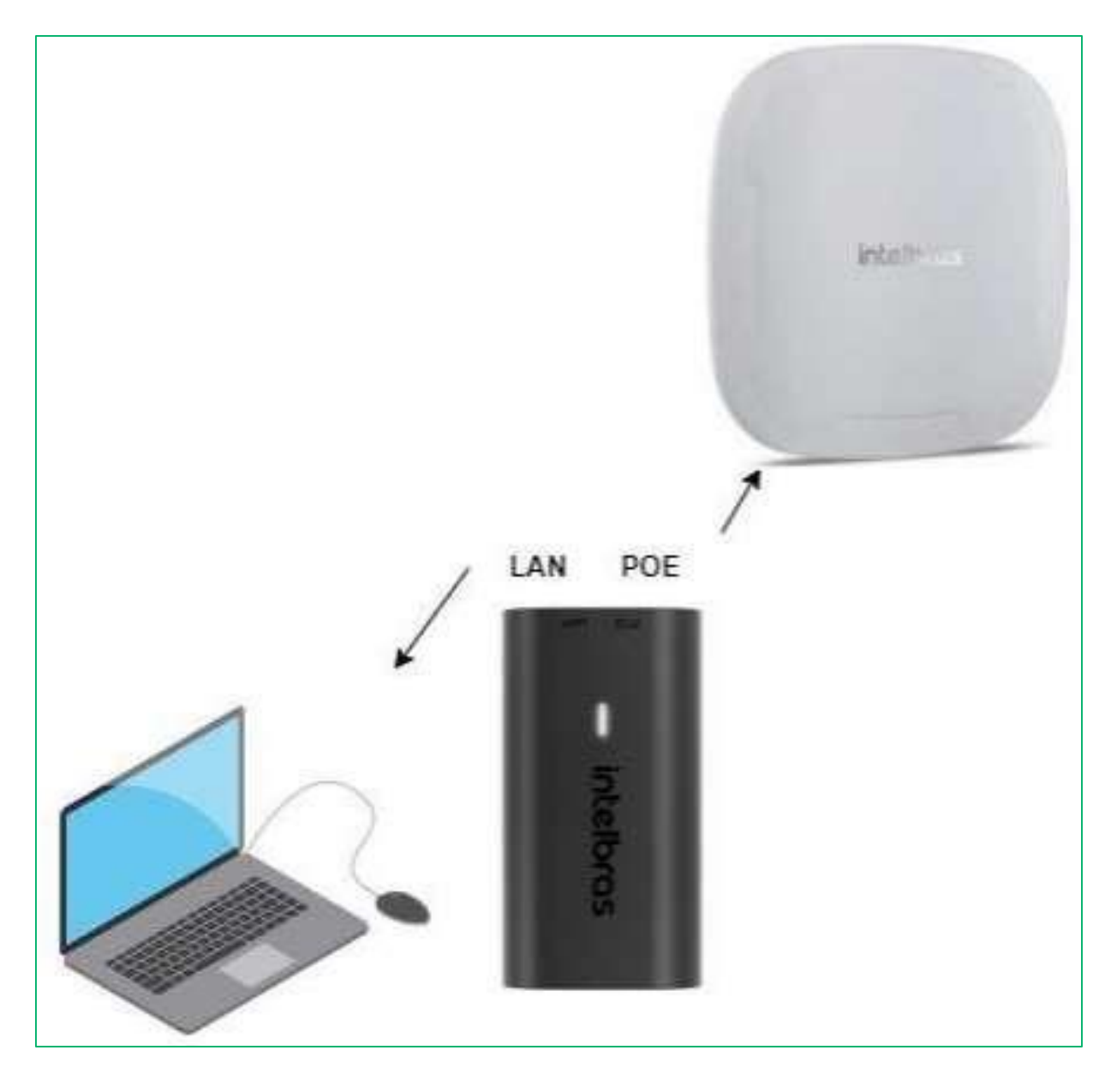

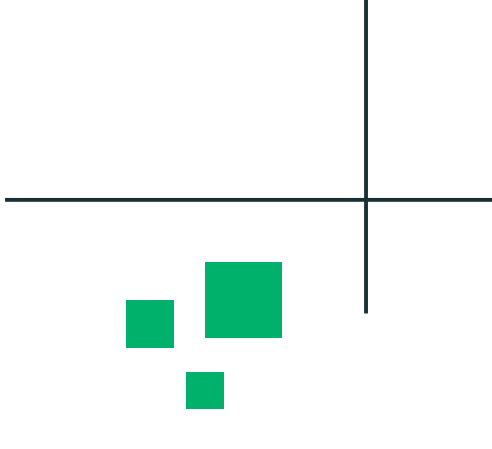

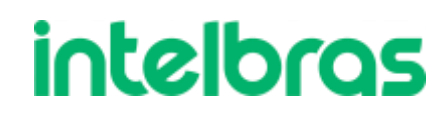

# **Fixando endereço IP**

### O menu que devemos ir para fixar o endereço IP é **Conexões de Rede**

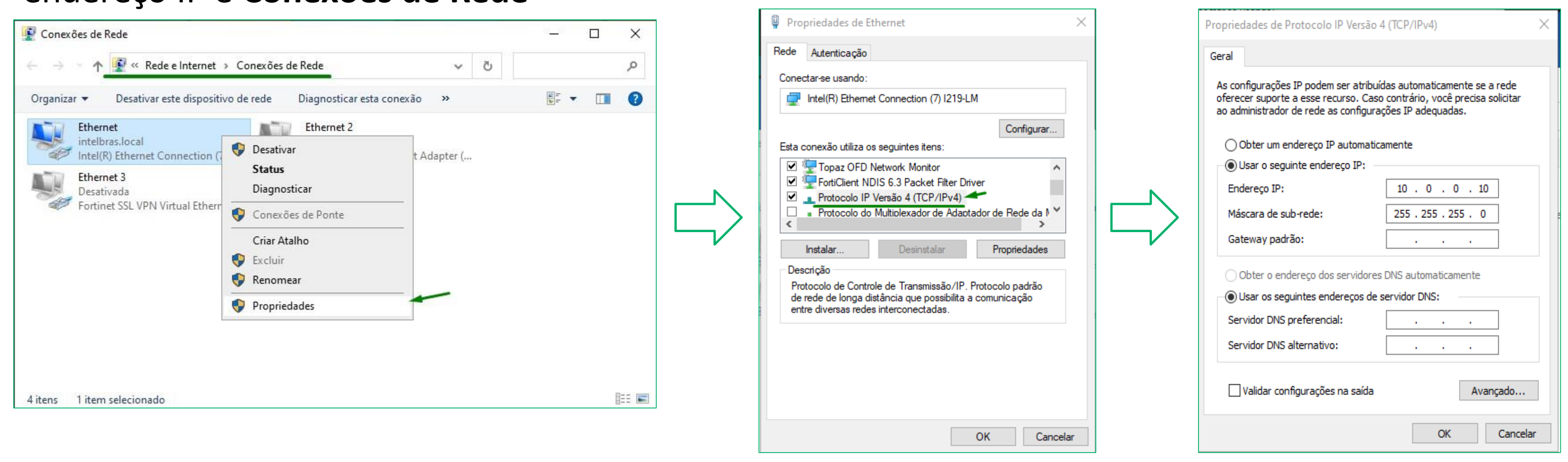

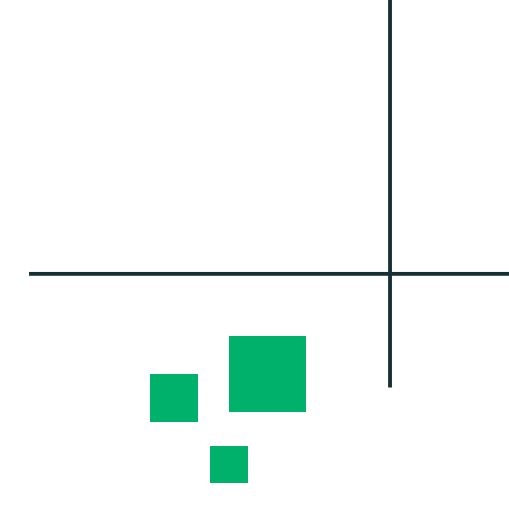

### **intelbras**

# **Credenciais de Acesso**

Neste passo iremos acessar e configurar um usuário e senha de acesso no Roteador Empresarial.

Senha deve ter de 8 a 63 caracteres; Conter pelo menos 1 (um) número; Conter pelo menos 1 (uma) letra maiúscula; Conter pelo menos 1 (uma) letra minúscula; Conter pelo menos um caractere especial (Ex:  $\#$ ,  $*, \#$ ,  $\omega$ );

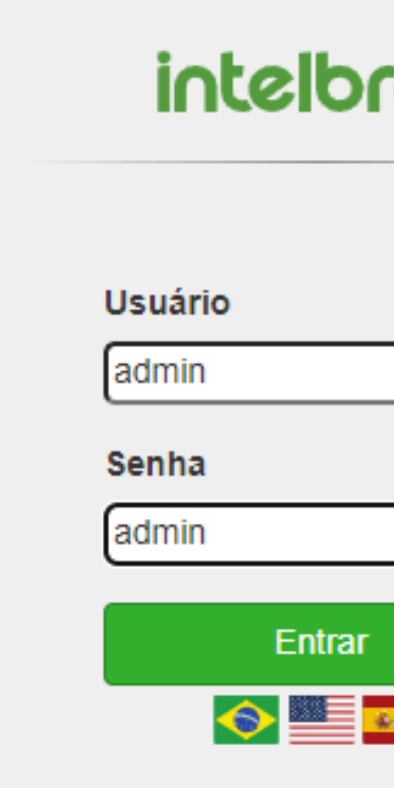

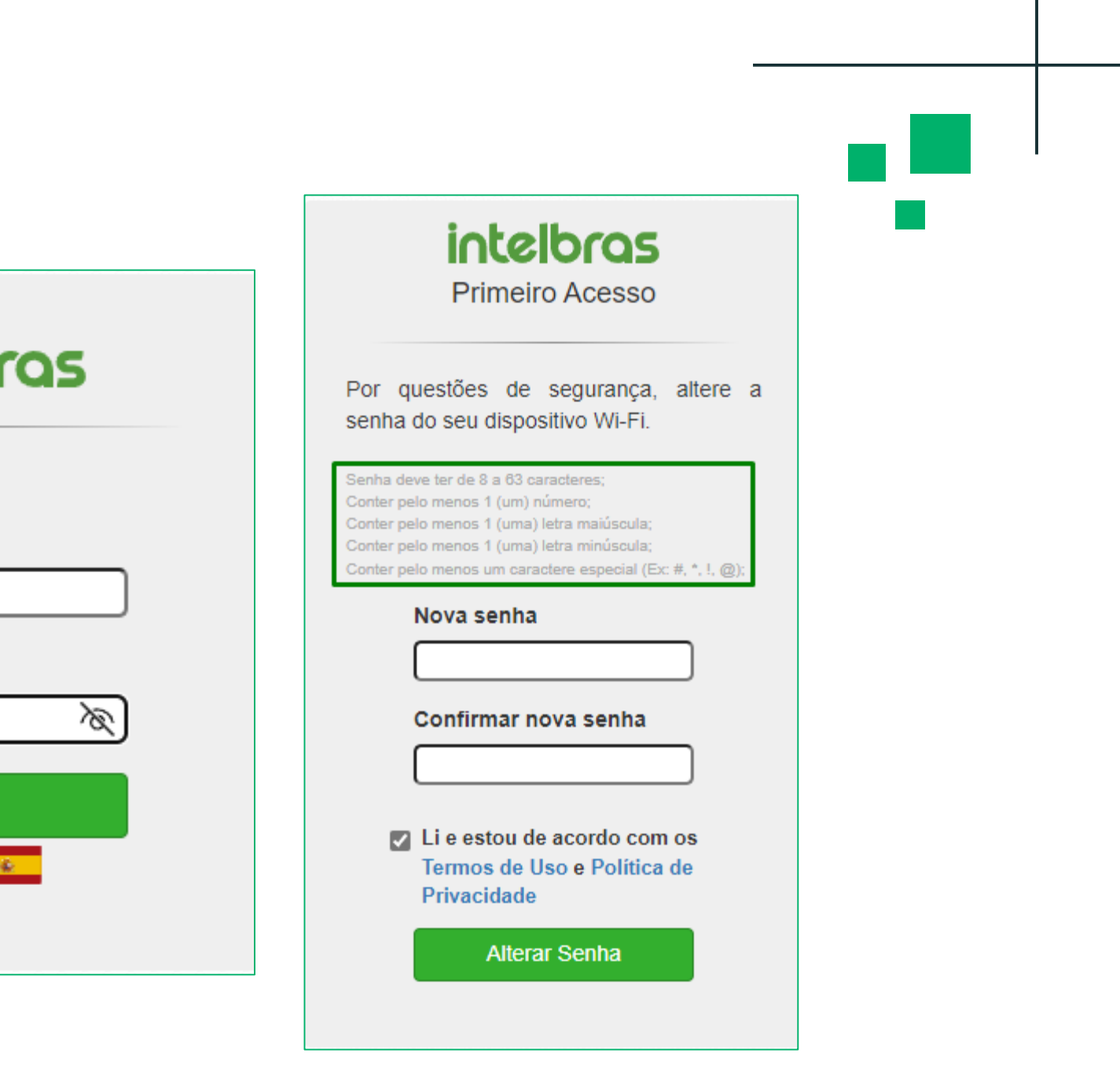

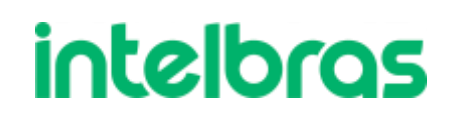

A nova senha que será criada, deve seguir as solicitações abaixo:

# **Modo de Operação (Rede)**

**Temos dois modos de operação disponíveis nos Roteador Empresarial.**

#### **Roteador:**

• Esse é o modo padrão de fábrica do Roteador Wiforce, nele o aparelho se comunica com a internet através de conexão com cabo WAN e pode ser configurado como IP Automático (DHCP), PPPoE e IP Estático.

#### **Bridge:**

• Esse modo de operação faz com que o produto desative suas funcionalidades de roteamento e dependa de conexão com um aparelho roteador para funcionar, ele é utilizado para transformar uma rede cabeada em rede Wi-Fi.

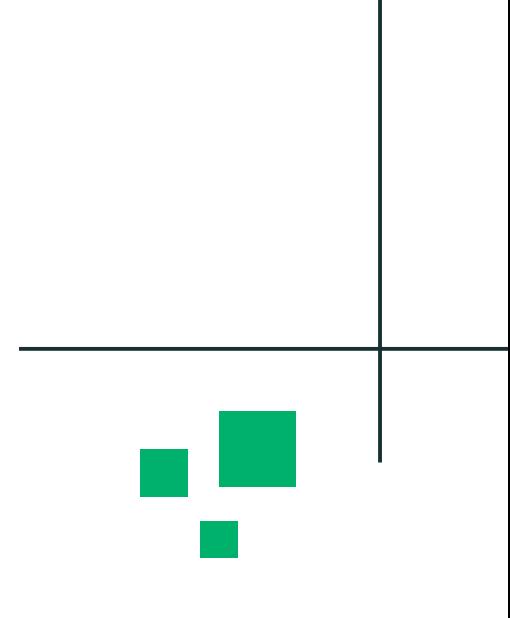

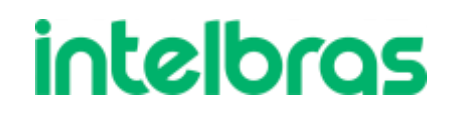

## **Roteador**

Quando selecionamos o modo de operação Roteador, temos algumas funções que no modo Bridge não estão disponíveis, como:

- Splash Page
- **Captive Portal Externo**
- Endereços IPs diferentes

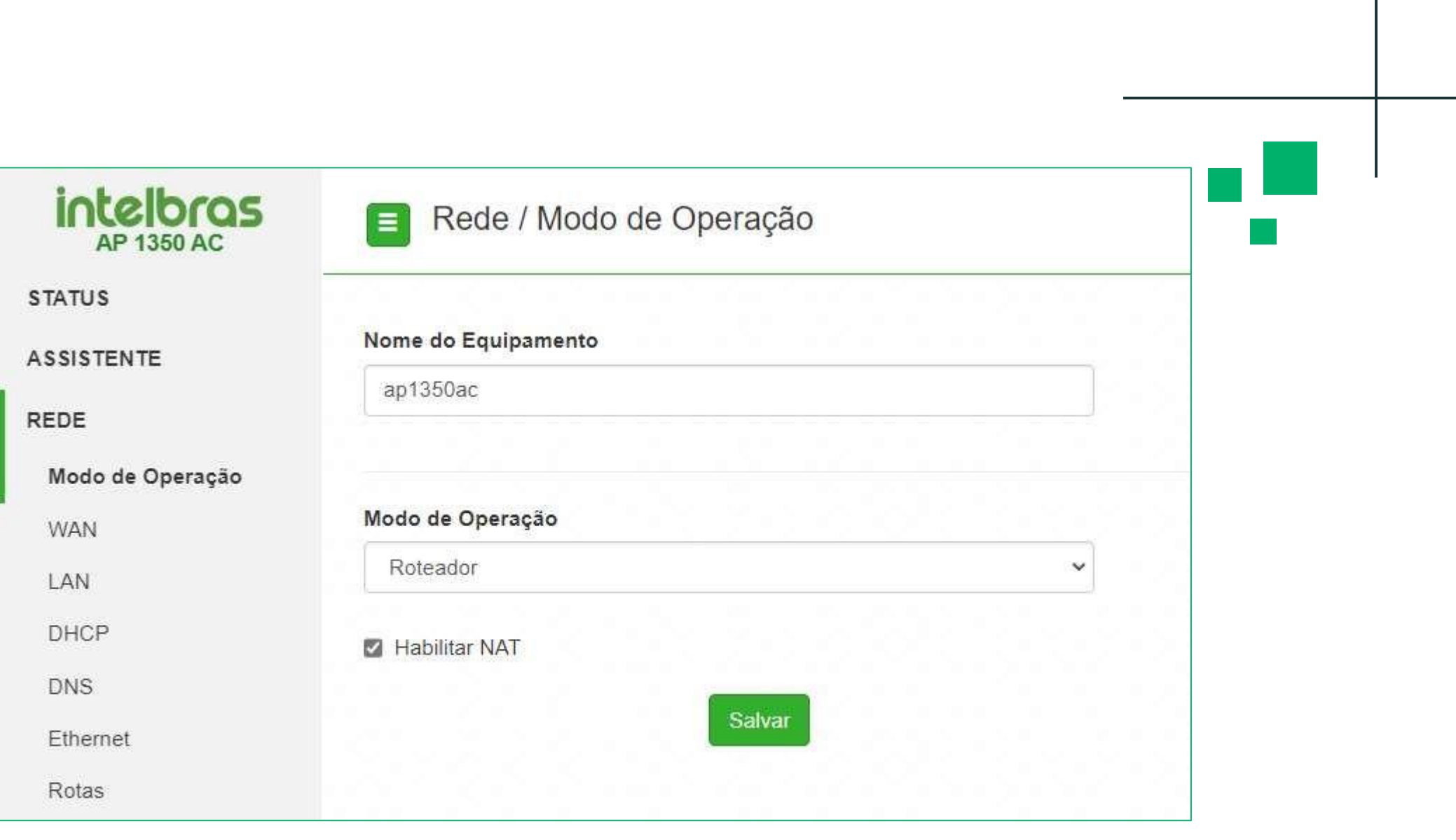

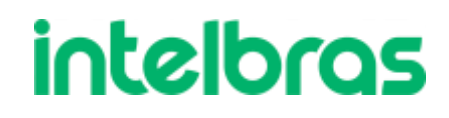

# **Roteador IP Fixo**

Já na opção Estático, iremos configurar um IP fixo na Wan, lembrando que devese configurar um IP coerente a rede na qual o Roteador Empresarial está .

O MTU é o limite do maior pacote ethernet de transmissão, ou seja o maior pacote trafegado pelo roteador será do mesmo tamanho do MTU, pode-se manter em 1500.

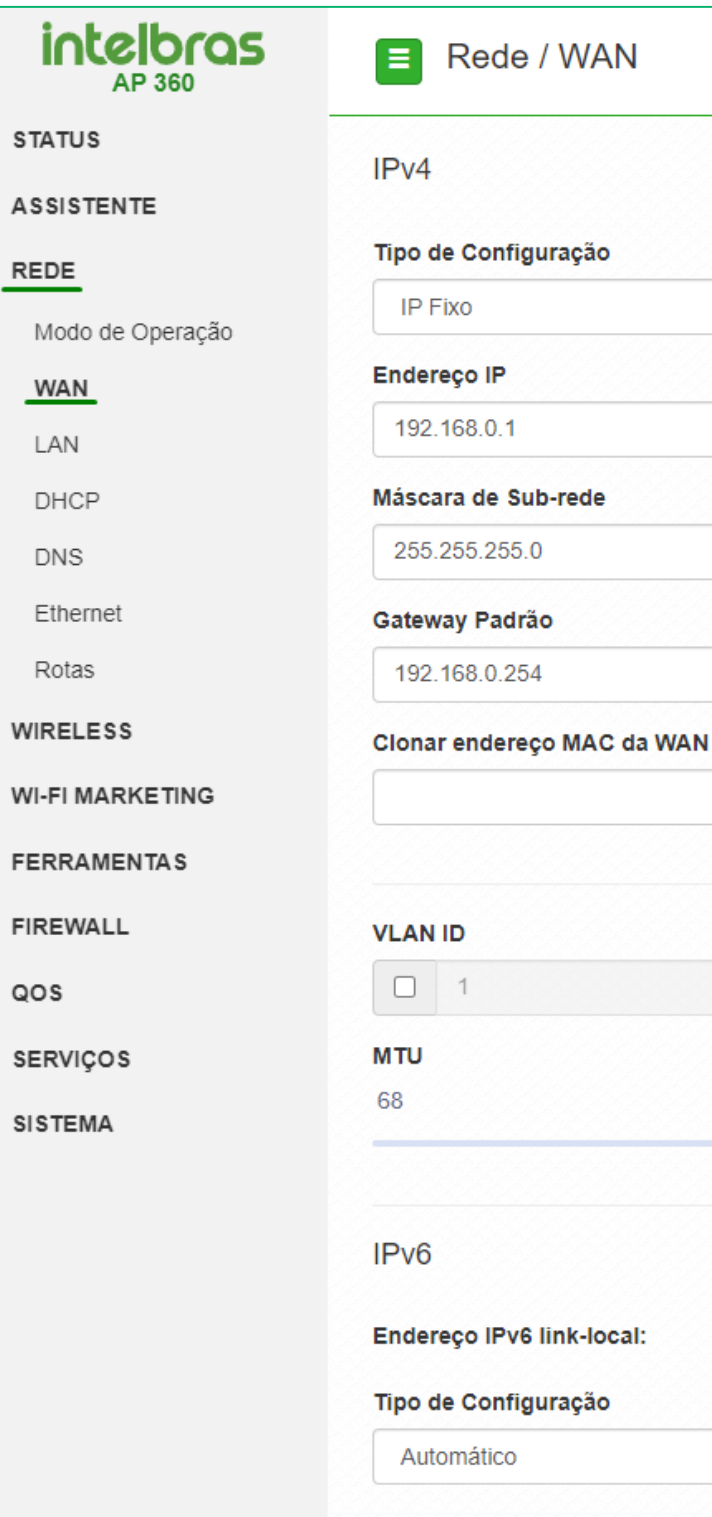

 $\Delta$  S

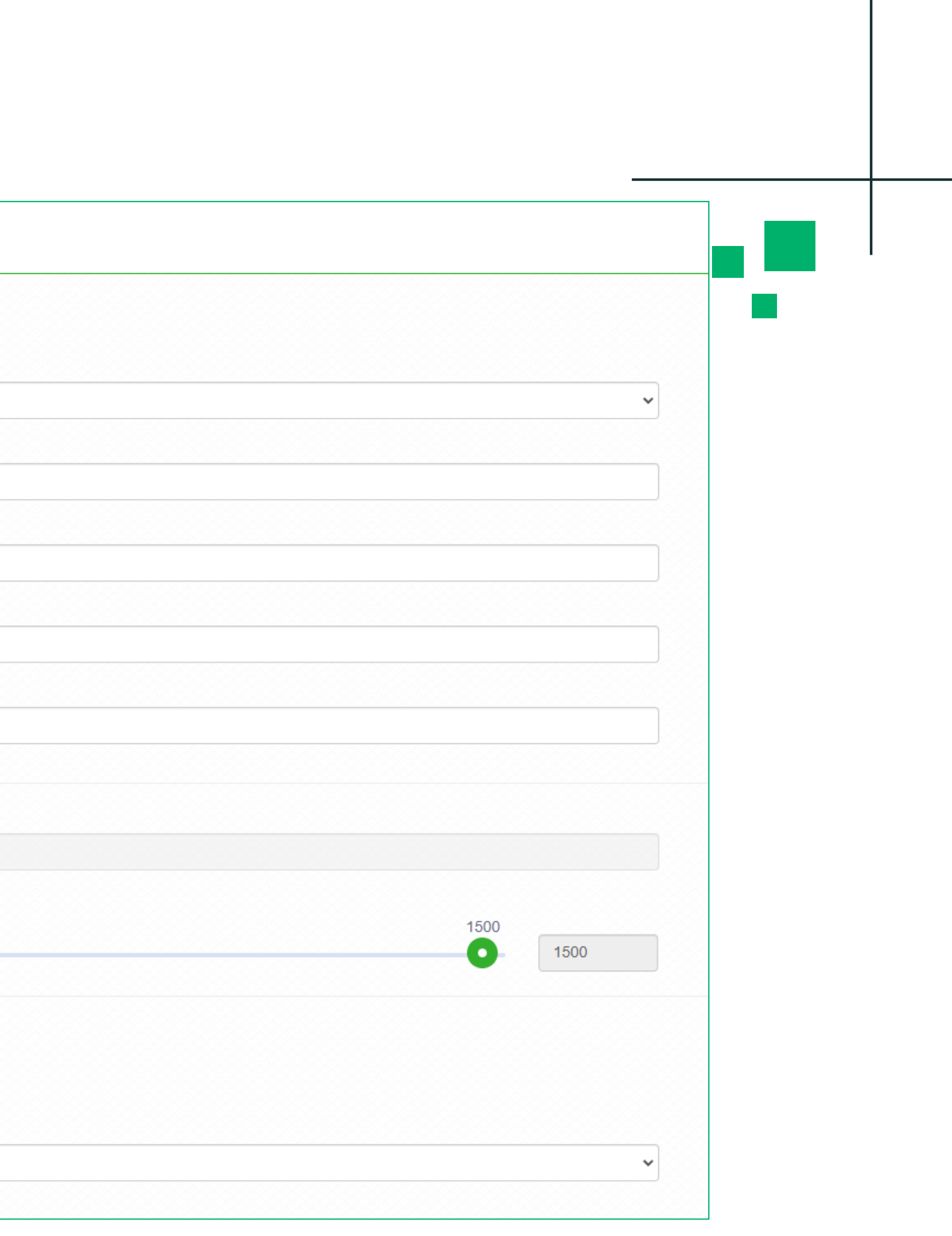

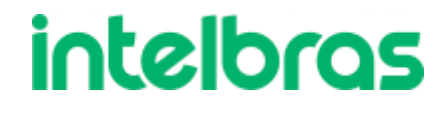

## **Roteador PPPoE**

Para configurarmos a funções PPPoE, devemos saber o usuário e senha que o provedor de internet configurou para seu ambiente (esta informação cabe apenas ao provedor de internet contratado).

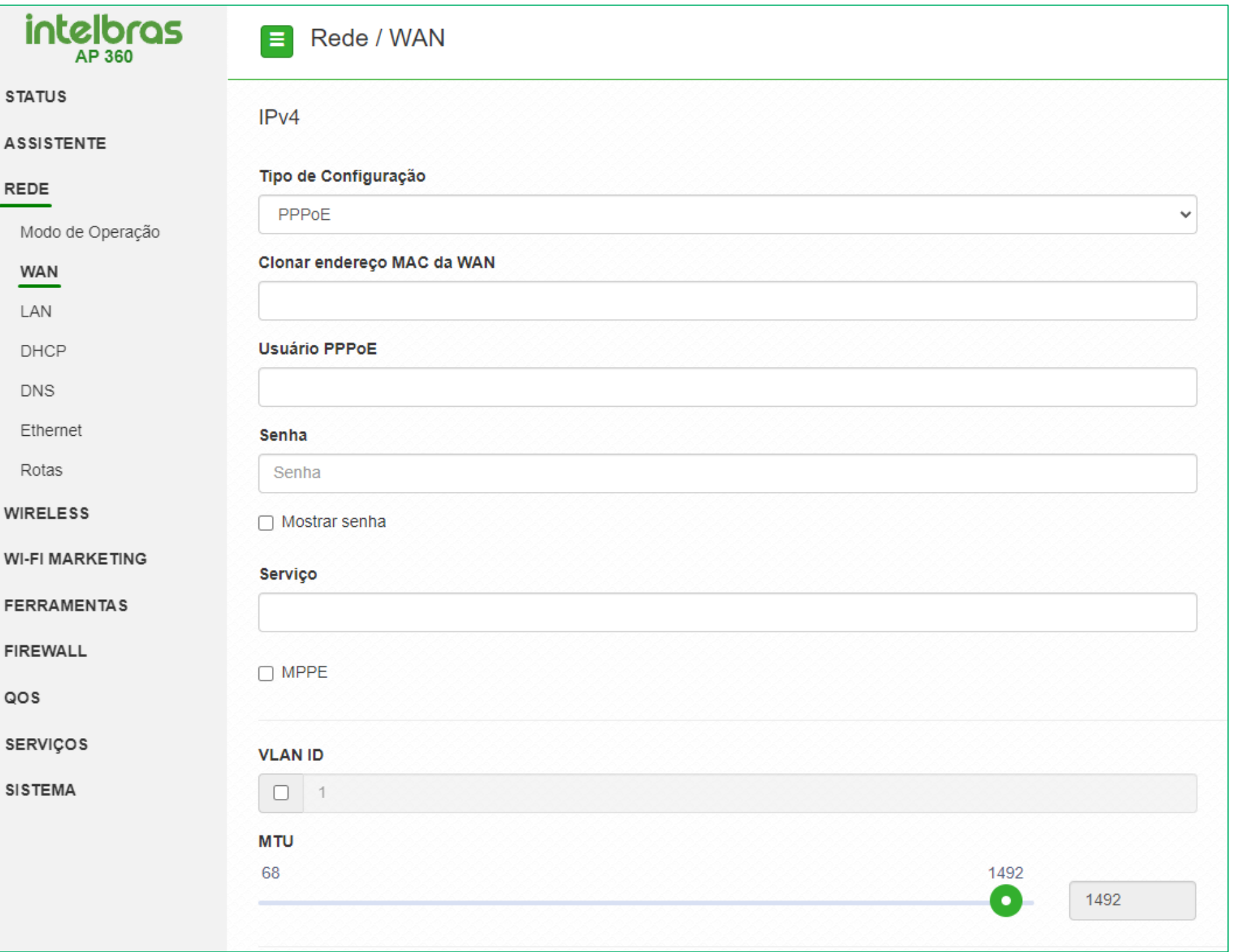

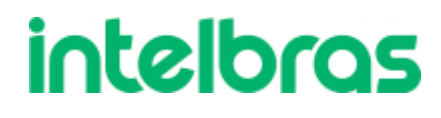

# **Roteador DHCP**

No modo roteador DHCP, o Roteador Empresarial ficará aguardando um endereço do roteador acima. Logo, quando selecionarmos este modo, temos que ter um servidor DHCP acima do Roteador Empresarial.

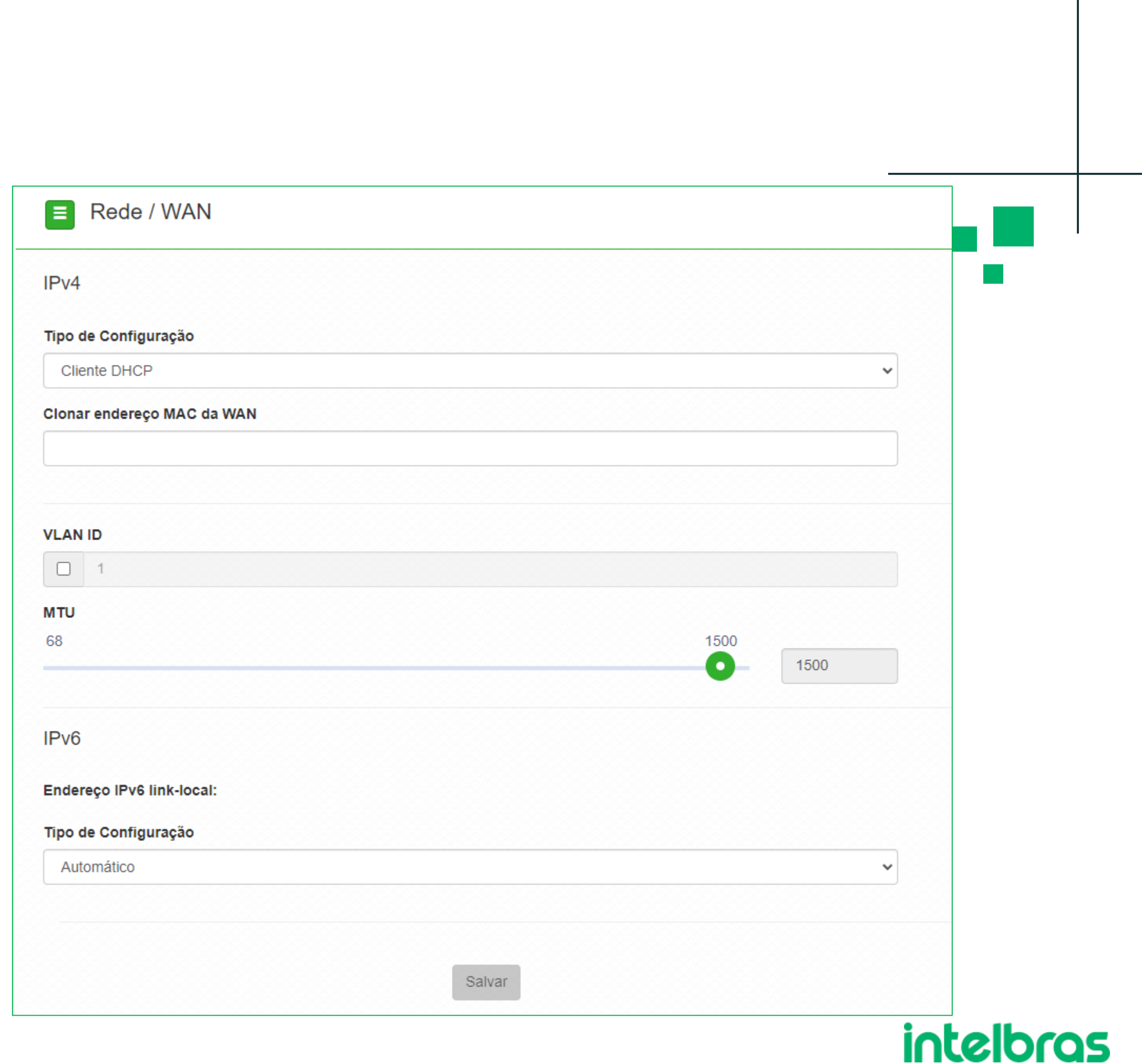

## **Wireless**

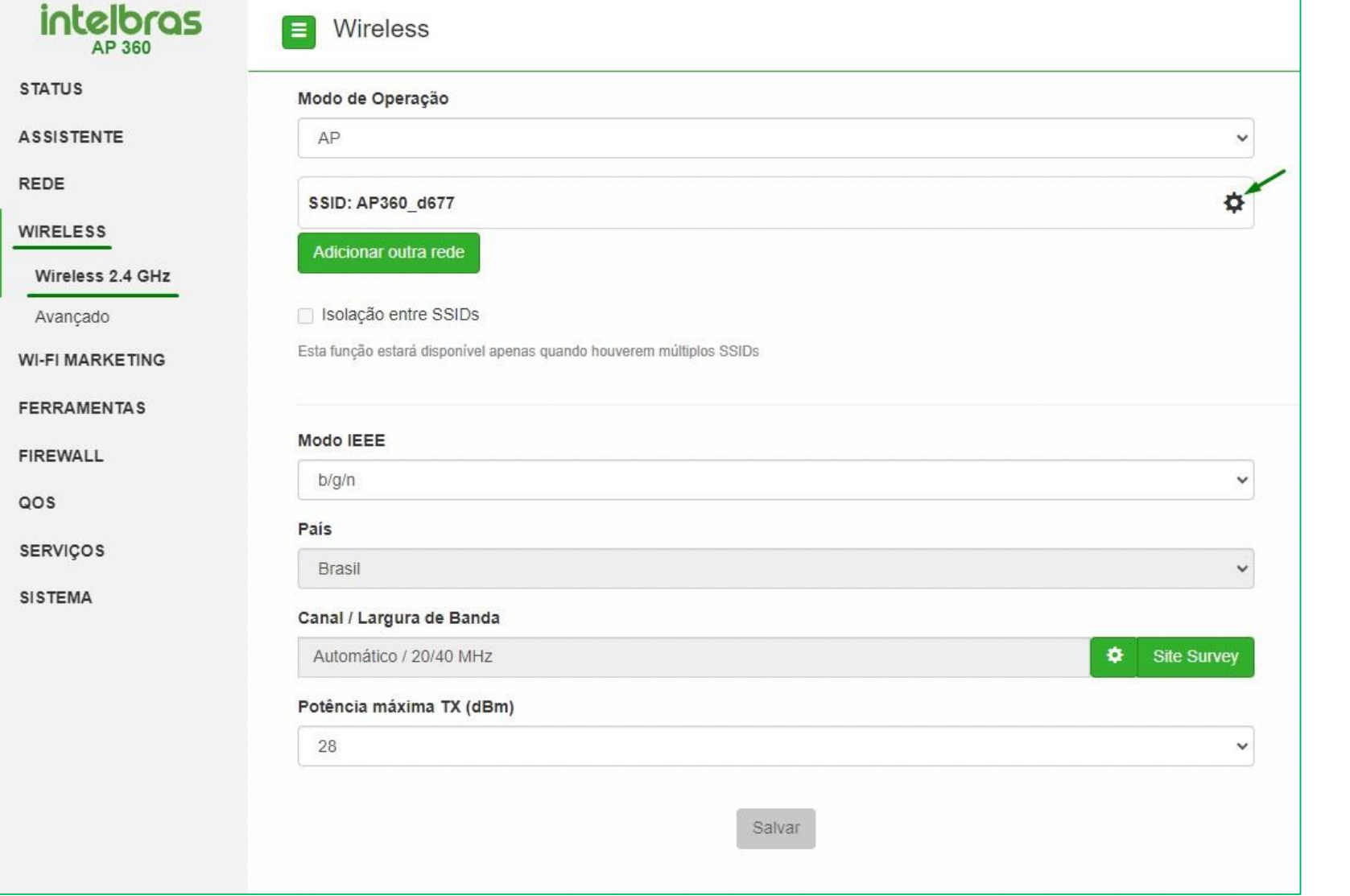

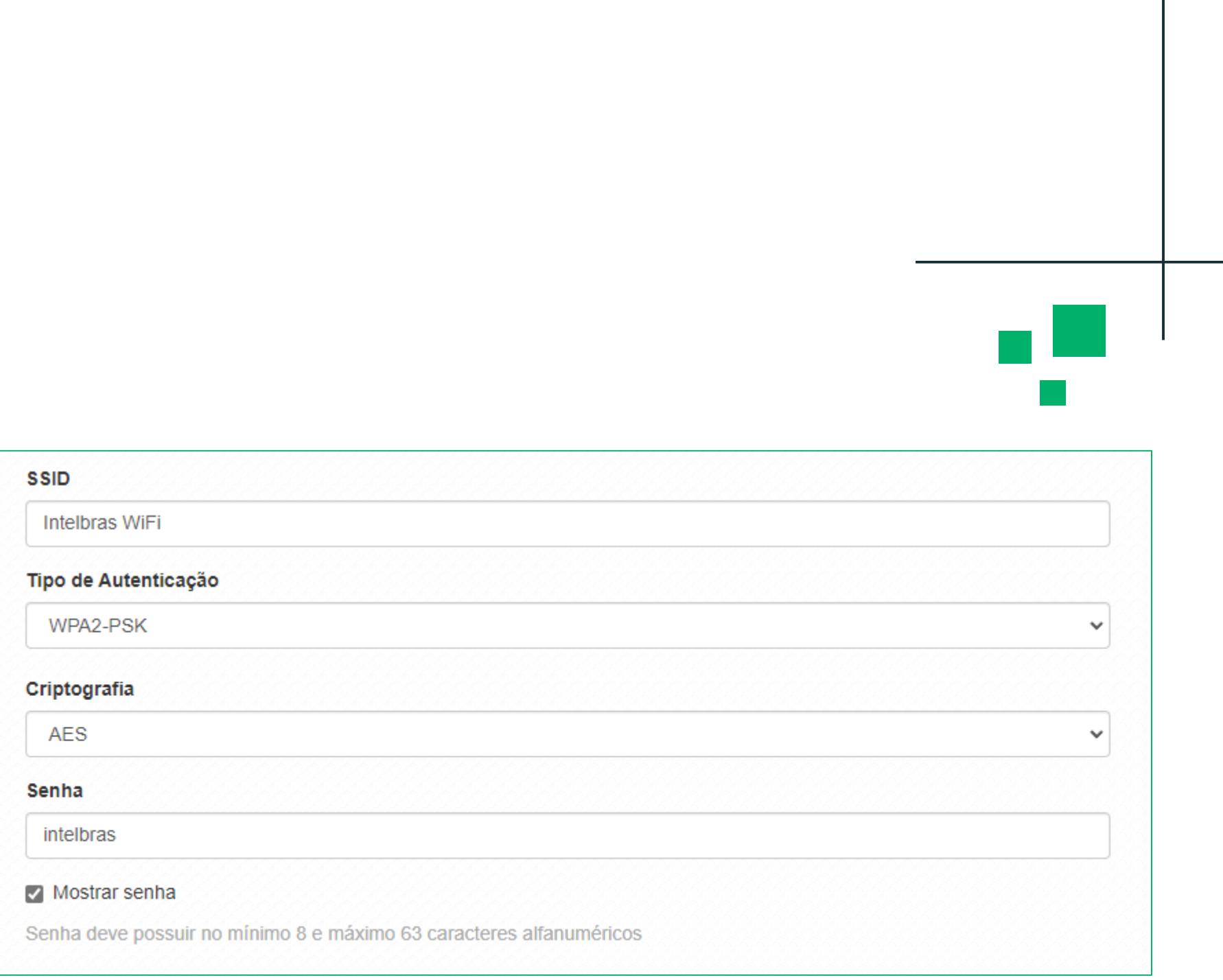

### Lembrando que SSID (nome da rede) e Senha deve-se colocar o que deseja em

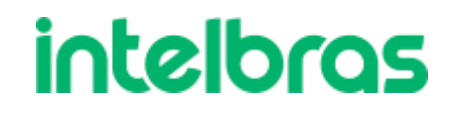

seu cenário.

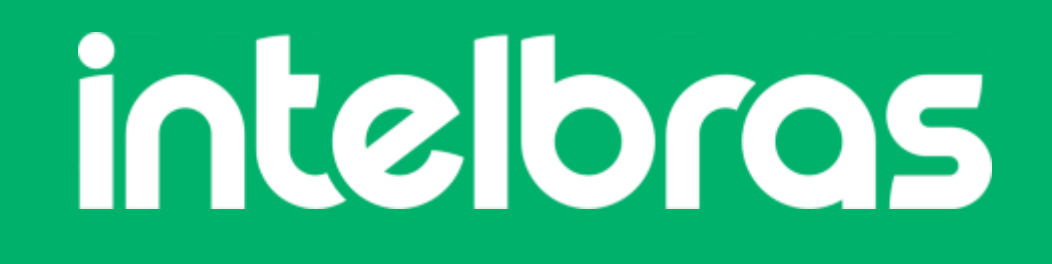

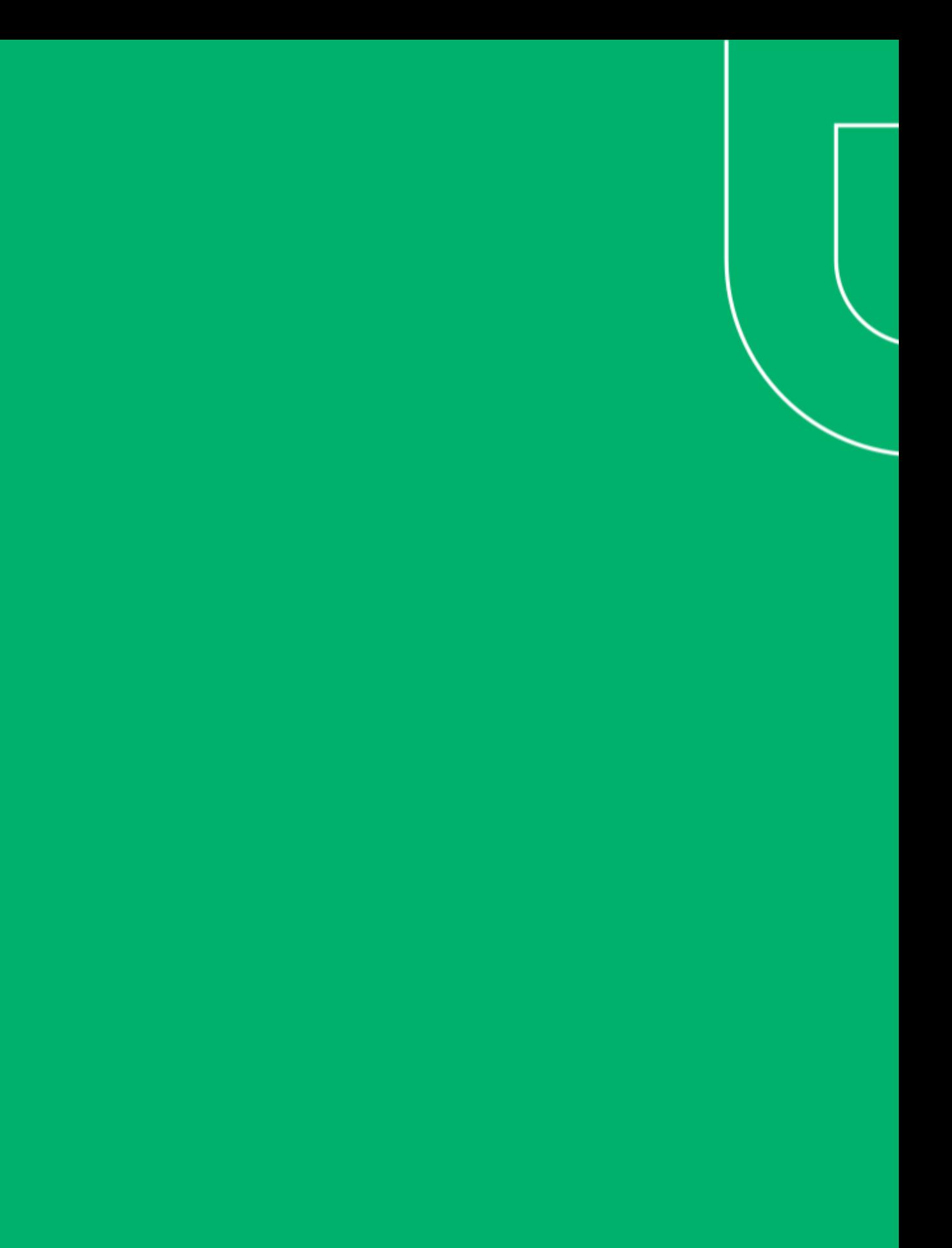